# quickstart guide

## EVRC-IP LIFT СONTROLLER

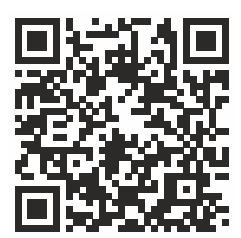

Full User Manual

The controller is designed to be integrated into the lift system by connecting EVRC-IP dry contacts to the lift controller contacts across floors.

to one controller. Up to 16 floors with normally open or normally closed contact types can be connected

The module has support for PoE power and allows you to organize access to the lift car when calling from the call panel or when presenting a contactless card.

The module has Ethernet interaction interface. On this interface, the module receives information about the raised card or the entered code, on the basis of which gives different access rights to use the lift.

You can also connect fire alarm contacts to the controller to lock the lift in case of fire.

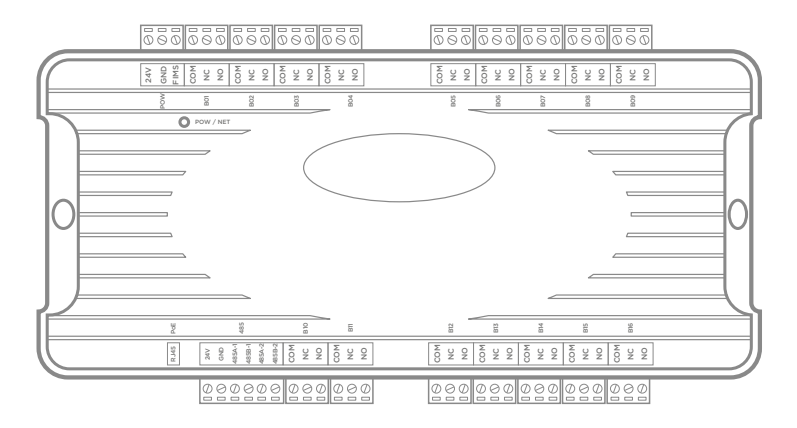

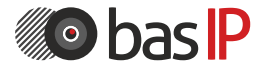

wiki.bas-ip.com

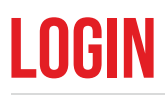

An elevator controller is configured remotely through the web interface by connecting to the device via an internet browser on the PC. The controller and PC from which you plan to access the device must be connected to the same network segment. In the Internet browser, you must enter the controller IP address into the address input line.

To find the device and figure out its IP address you can use this search and upgrade tool that shows all connected to the network devices. In the list, find the controller as shown in the picture below (the controller has the letter E in its ID).

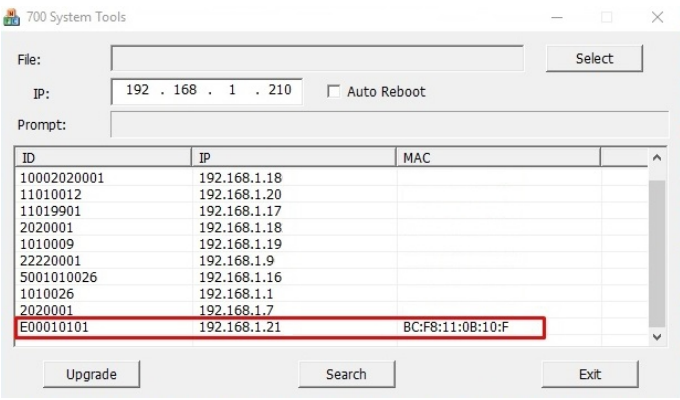

After entering an IP address in the browser, a window to type a login and password will appear. At the top right corner, you can change the interface language. English, Ukrainian, Spanish, Polish, Dutch, and Russian languages are available.

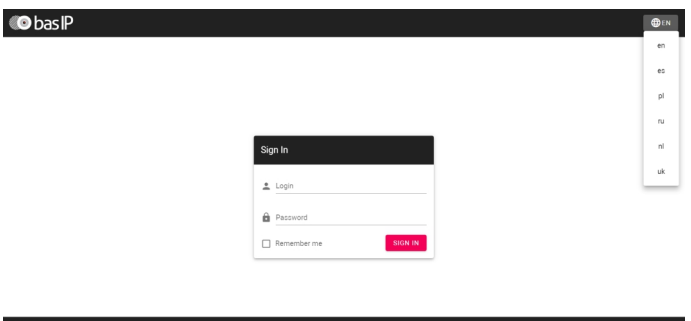

• Username to enter the settings: **admin**.

• The password required for entry corresponds to the password for access to the settings of the reader and is the installer password.

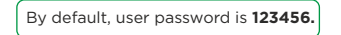

# **DASHBOARD**

After successful authorization, the following **device information** will be displayed:

### DEVICE INFO

- **Framework:** a version of the framework.
- **Launcher:** a version of the launcher (firmware).

• **Serial number:** serial number of the device which will be used for the communication with Link software.

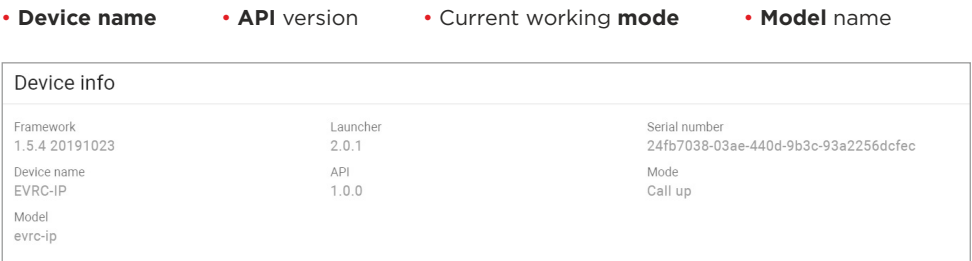

### Network info

- **DHCP:** current DHCP status.
- **IP address:** current IP address of the device.
- **Subnet mask:** used subnet mask.
- **Gateway:** gateway address.
- **DNS server:** DNS server address.
- **MAC address:** physical address of the device.

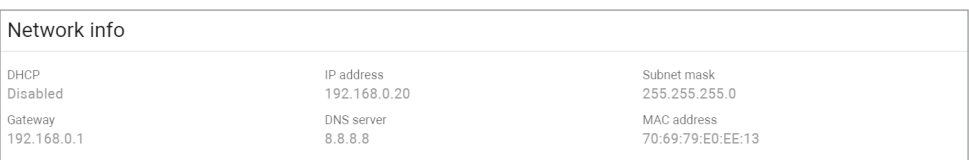

# **NETWORK**

You have access to the network, custom NTP, and management system settings in the tab.

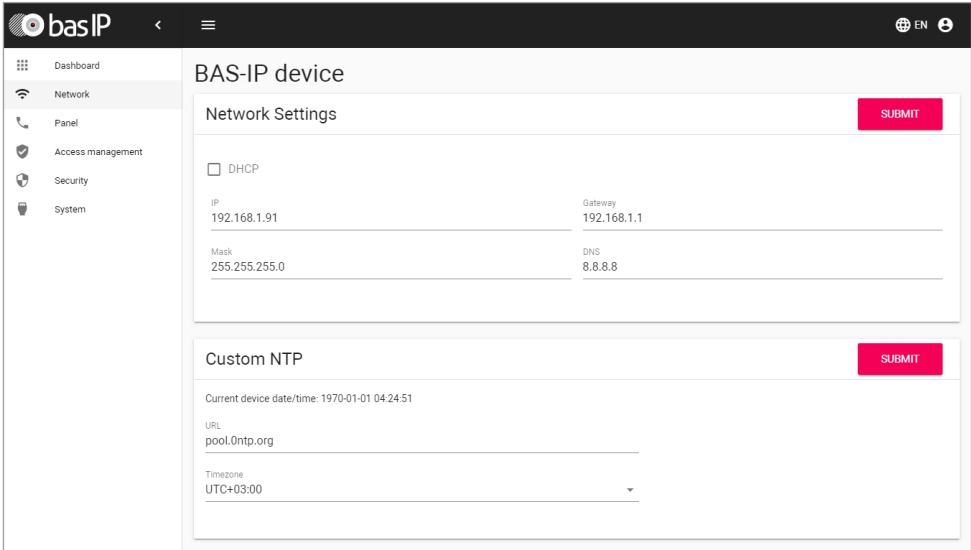

### network settings

- **DHCP:** enable / disable the automatic retrieval of network settings.
- **IP:** reader IP address.

By default, the reader can have a static IP address **192.168.1.90** or **192.168.1.91**

- **Mask:** subnet mask.
- **Gateway:** the main gateway.
- **DNS:** DNS server address.

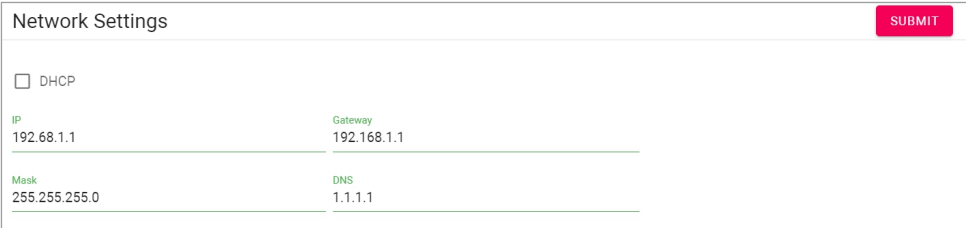

### NTP server

NTP server data is used for time and date automatic synchronization between the module and a server for correct functioning. Using the automatic setting of time, data will be automatically synchronized with a server via the Internet. Therefore, this option requires an Internet connection. To configure server work, complete the steps:

- Tick **Set time automatically** box.
- Enter server **URL** or **IP address**.
- Select the required **timezone**.
- Submit changes.

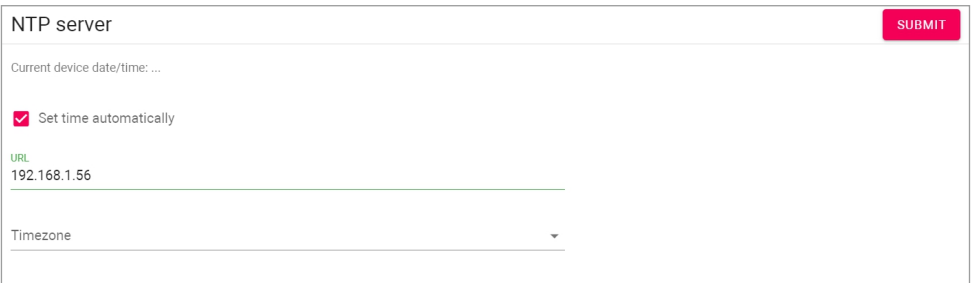

You can also set the time and date manually. You must deactivate the **Set time automatically** feature and enter the date and timezone and save these settings.

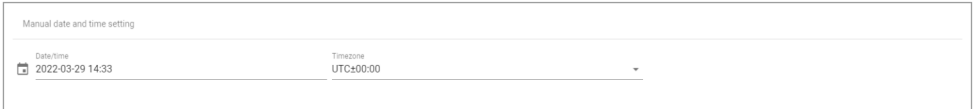

#### Management system

In this section, you can add the BAS-IP Link server for access control, management, and monitoring of all devices and IP telephony.

To do it, you must:

- Activate **Use of BAS-IP Link server**.
- Enter an **IP address** or **domain name** of the server where the Link software is installed.
- Provide device **password** to Link server.
- Submit settings.

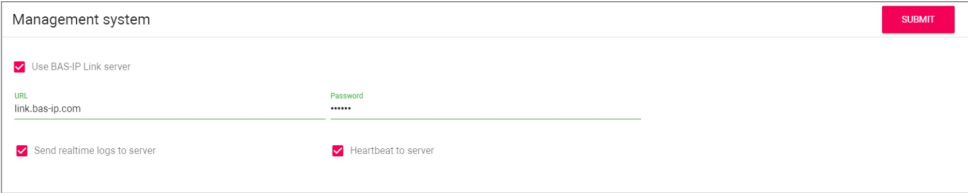

If necessary, you can activate **sending** of **real-time logs** and **heartbeat** (current status: online / offline) from the panel to the server.

#### **Info**

If **sending logs** feature **is enabled** and the **server is available**, the data is sent in real time.

In case when **the feature is enabled**, but the **server is not available**, the panel accumulates all logs and tries to send them every 10 minutes until the server becomes available. After successful action, the device proceeds to send in real time. The delayed event log can include up to 10 000 entries, and if this number is exceeded, the oldest ones will be cleared, and the server will take them on its own.

If **the feature is disabled**, the server periodically takes logs on its own.

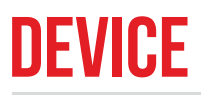

In this tab, you have access to the apartments, floors, ports, and device settings.

### Apartment settings

For all devices from the network (panels, monitors) correct connection and functioning, you must enter the following parameters for the controller:

- **Building** number where the controller is installed (1-9999)
- **Unit** number where the controller is installed (0-99)

• **Device number**. Be careful, the numbering starts from **10** (and it stands for device No. 1) and ends with 100 000

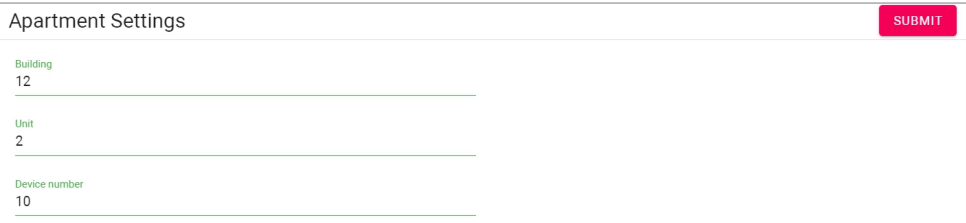

#### Device settings

In this part, you can set and configure controller operation mode.

5 modes are available:

• **Call up / down** mode allows moving in both directions (up / down).

Users can call the elevator from the monitor (to the floor where the monitor is installed) or from the Link app (to the floor where the apartment is) with the help of up and down calling buttons. 8 ports are available for upward movement in this mode, and 8 ports for downward movement.

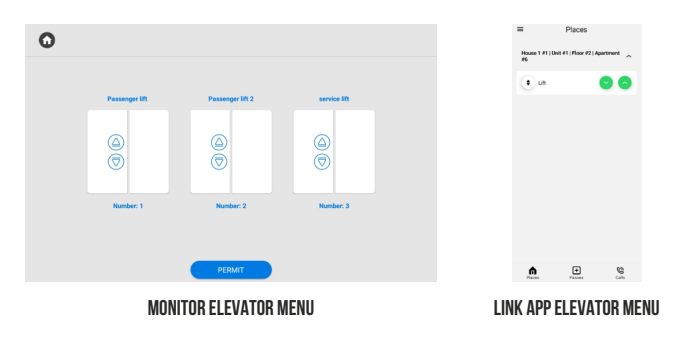

You also can **allow broadcasts processes in the up-down mode** and expand its possibilities.

This feature enables:

 • to call the elevator to the floor where the panel is installed when bringing the identifier to the panel (monitor and panel should have the settings as shown further)

 • to call the elevator up from the monitor by pressing only the **Permit** button (the monitor should have the settings as shown further). The elevator will be called to the floor where the monitor is installed

 • to call the elevator from the monitor during the talk between the monitor and the panel (monitor and panel should have the settings as shown further). If you hold lock Key 1/Key 2, the elevator call button will appear. The elevator will be called to the floor where the panel is installed to move up/down;

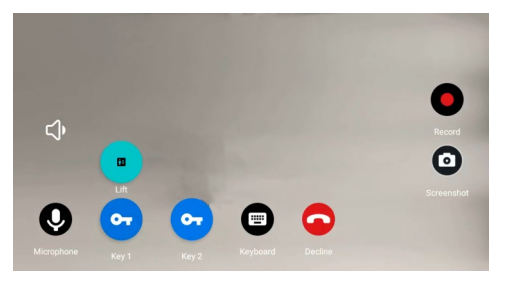

• **Call down** mode stands for only down moving. Users can call the elevator from the monitor (to the floor where the monitor is installed) or from the Link app (to the floor where the apartment is) with the help of a down calling button. 16 ports are available for downward movement.

You also can **allow broadcasts processes in the down** mode and expand its possibilities.

This feature enables:

 • to call the elevator to the floor where the panel is installed when bringing the identifier to the panel (monitor and panel should have the settings as shown further)

 • to call the elevator up from the monitor by pressing only the **Permit** button (the monitor should have the settings as shown further). The elevator will be called to the floor where the monitor is installed to move down

 • to call the elevator from the monitor during the talk between the monitor and the panel (monitor and panel should have the settings as shown further). If you press Key 1 / Key 2 and open the lock, the elevator call button will appear. The elevator will be called to the floor where the panel is installed to move down.

• **Call up** mode stands for only up moving. Users can call the elevator from the monitor (to the floor where the monitor is installed) or from the Link app (to the floor where the apartment is) with the help of a up calling button. 16 ports are available for upward movement.

You also can **allow broadcasts processes in the up** mode and expand its possibilities.

This feature enables:

 • to call the elevator to the floor where the panel is installed when bringing the identifier to the panel (monitor and panel should have the settings as shown further)

 • to call the elevator up from the monitor by pressing only the **Permit** button (the monitor should have the settings as shown further). The elevator will be called to the floor where the monitor is installed to move up

 • to call the elevator from the monitor during the talk between the monitor and the panel (monitor and panel should have the settings as shown further). If you press Key 1 / Key 2 and open the lock, the elevator call button will appear. The elevator will be called to the floor where the panel is installed to move up.

#### How to configure Call up / down, Call up, Call down modes

• Log in to the device web interface.

By default, the username is **admin**, and the password is **123456**

- Go to the **Device** tab --> **Device settings** section.
- Set the necessary **mode**.
- Click **allow broadcasts processes in mode**, if you need to expand functionality.
- Select the appropriate relay **mode** (COM-NO / COM-NC).
- If necessary, enable **Switch when turning on device** feature.

With this feature operating, device relays will be switched when the controller is powered on. So, if the BAS-IP controller is without power, access and control of the elevator will be provided directly through the controller of the elevator manufacturer.

• Set **open time** (in msec.) during which the elevator ports will be closed / open (depending on relay type).

• If necessary, set **relay action time** (in msec.) during which the elevator ports will be closed / open (depending on relay type) if the lock is open via **API**.

• If necessary, set **relay action time** (in msec.) during which the elevator ports will be

closed / open (depending on relay type) if the lock is open with an **identifier**.

• Submit settings.

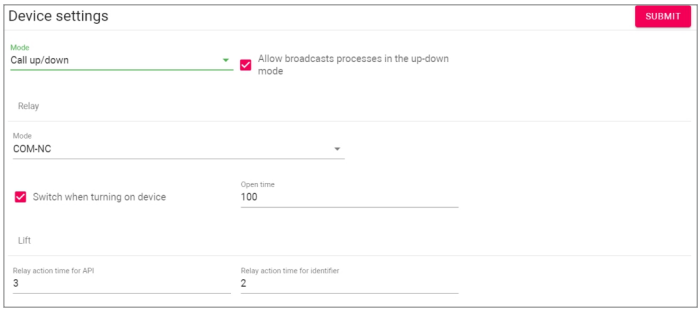

• **Auto call when opening the lock** mode it is not recommended use for users, as it calls elevator every time the lock is open (from the monitor, Link app, bringing the identifier to the panel). This mode is better to use for tests.

• **Access control manual** mode allows moving only to floors that are available for the applied identifier. 16 ports are available for movement. This mode is recommended to use in combination with another module with Up-down, Up, or Down modes. Floor restrictions you can configure in the Access management tab.

#### How to configure Access control manual modes

• Log in to the device web interface.

By default, the username is **admin**, and the password is **123456**

- Go to the **Device** tab --> **Device settings** section.
- Set the necessary **mode**.
- Click **allow broadcasts processes in mode**, if you need to expand functionality.
- Select the appropriate relay **mode** (COM-NO / COM-NC).
- If necessary, enable **Switch when turning on device** feature.

With this feature operating, device relays will be switched when the controller is powered on. So, if the BAS-IP controller is without power, access and control of the elevator will be provided directly through the controller of the elevator manufacturer.

- Set **open time** (in msec.) during which the elevator ports will be closed / open (depending on relay type).
- If necessary, set **relay action time** (in msec.) during which the elevator ports will be closed / open (depending on relay type) if the lock is open via **API**.
- If necessary, set **relay action time** (in msec.) during which the elevator ports will be closed / open (depending on relay type) if the lock is open with an **identifier**.
- Submit settings.

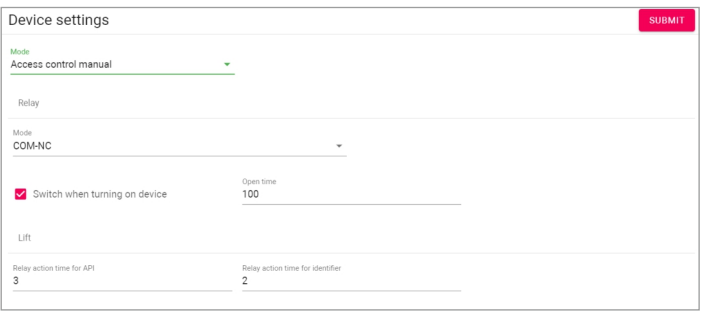

First of all, devices must be in one network and have the same logical address (Building No., Unit No., etc.).

#### **MONITOR (INDOOR VIDEO ENTRY PHONE) CONFIGURATION FOR CORRECT OPERATION WITH AN ELEVATOR CONTROLLER**

Also, in the Advanced tab of a monitor web interface, you must add a module by entering its device number and any name.

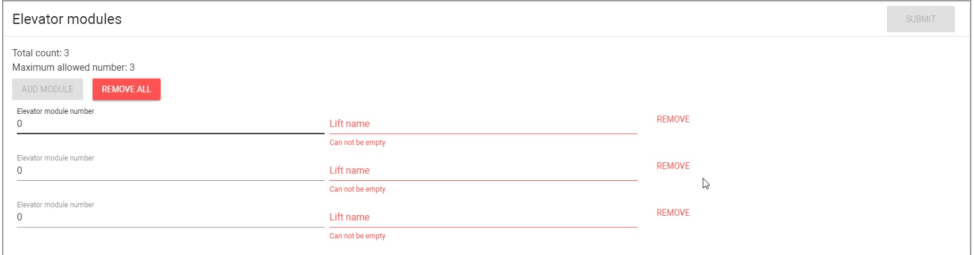

#### **ENTRANCE PANEL CONFIGURATION FOR CORRECT OPERATION WITH AN ELEVATOR CONTROLLER**

In the Access management tab (in the panel web interface), you must enter the floor number where the panel is installed (for calling the elevator to this floor is brought to the panel). Also, if you allow broadcasts processes in mode, necessary features (send the elevator to the specified floor using the identifier and/or send the elevator to the specified floor when the lock is opened from the monitor) must be enabled for the panel.

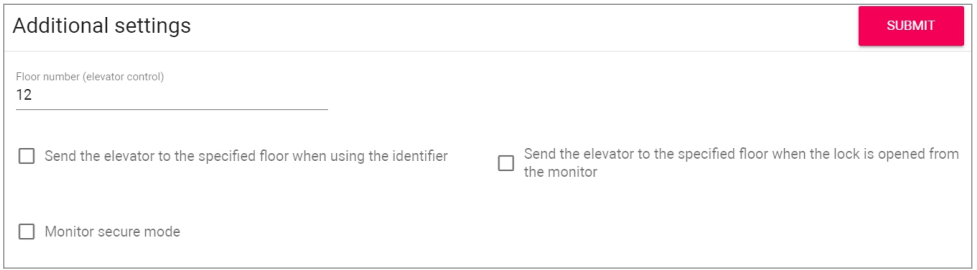

#### Device ports state

In this section, you can check and test each port of the elevator controller. There is an opportunity to open/close the port remotely by choosing the relay **state** and set the **open time** (in msec.) during which the relay will be closed/open. After selecting the status and setting the time, click Submit to apply settings.

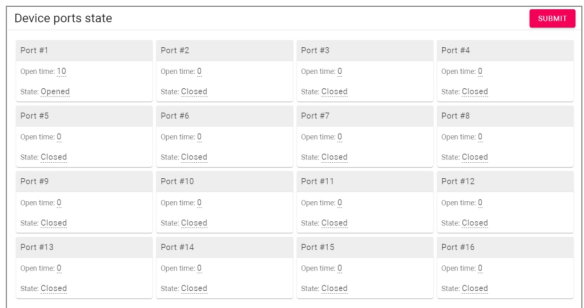

### Floors and ports settings

This section configures floor settings and links floor logical addresses with the required port.

#### **HOW TO ADD FLOOR AND LINK IT WITH PORT/S**

• Log in to the device web interface.

By default, the username is **admin**, and the password is **123456**

- Go to the **Device** tab --> **Floors and ports** section.
- Set the necessary **mode**.
- Click **Add**.
- Enter all required data:
	- Elevator **name**
	- **Port** No. (from 8 or 16) that connected to this floor at the controller.

You can select more than 1 port, if necessary.

• **Floor** No.

 • Numbers of **apartments** that are on this floor. This information is important if you want to configure access to the floor for apartments that are located on it only

 • Whether the floor is **public** or not. If it is public, users will always have access to it despite their identifier settings (whether users have access to the floor or not);

- Click **Confirm**.
- Submit settings to save data.

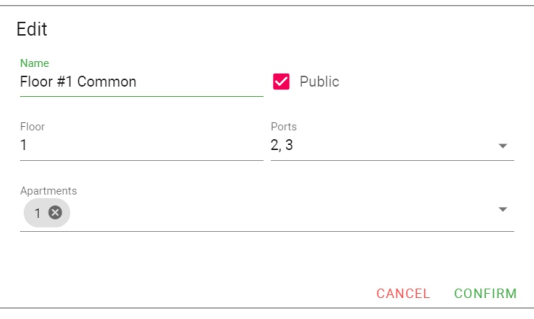

As a result, you will have a table with information about the number of added floors, their names, the numbers of apartments that are on the exact floor, whether the floor is public or private, and the number/s of ports that are linked with the floor.

If necessary, you can **edit** the informationin table or **delete** one or more entries.

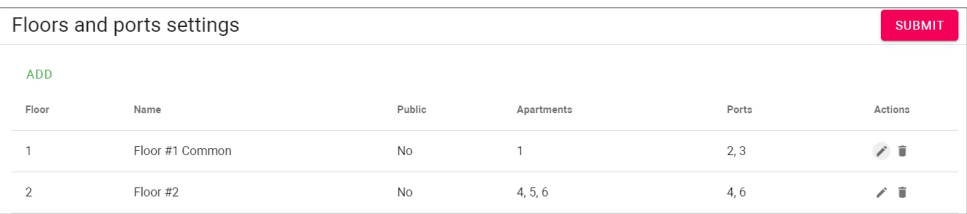

# Access management

### Access management

• **Wiegand type** of a panel card reader. Wiegand-26, Wiegand-34, and Wiegand-58 types are available for work.

#### • **Identifier representation** systems.

All identifiers can be displayed in Decimal and HEX numeral systems.

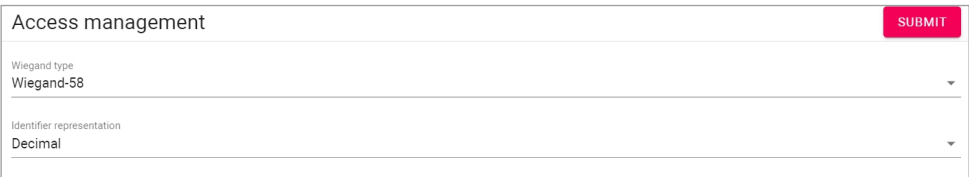

#### **INFNTIFIFRS**

Add all identifiers in this section if they are used to open the lock and call the elevator to a specified floor or/and provide access to selected floors for different identifiers.

#### **HOW TO ADD AN IDENTIFIER TO THE ELEVATOR CONTROLLER**

• Log in to the device web interface.

By default, the username is **admin**, and the password is **123456**

- Go to the **Access management** tab --> **Identifiers** section.
- Click **New identifier** and enter all required data:
	- **identifier type** (Card / Access code / UKEY / QR-code / Face ID)
	- **identifier number** (it is better to copy it from panel settings)
	- **owner name**
	- **owner type** (Owner / Guest)
	- one or some **floors** to which the ID will have access
	- one or some **apartments** (the ID will have access to a floor/s where the apartments are)
- Confirm entered data.

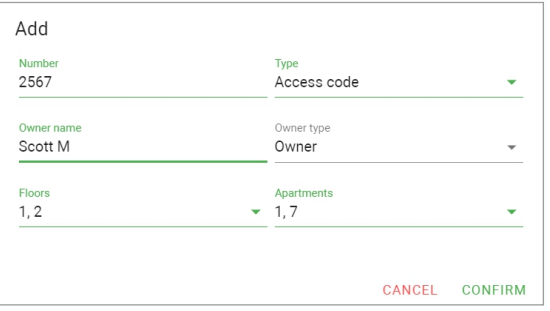

#### **Tip** You can enter either only the **Floor** or only the **Apartments field** or fill in both. If you fill in the Floors field, the ID owner will be allowed to go only to selected floor/s. If you fill in the **Apartment field**, the ID owner will be allowed to go to a floor/s where the selected apartment/s located. By filling in both parameters you can make access restrictions more flexible.

As a result, the table with all information about identifiers will be created. If necessary, you can **edit** the informationin table or **delete** one or more identifiers.

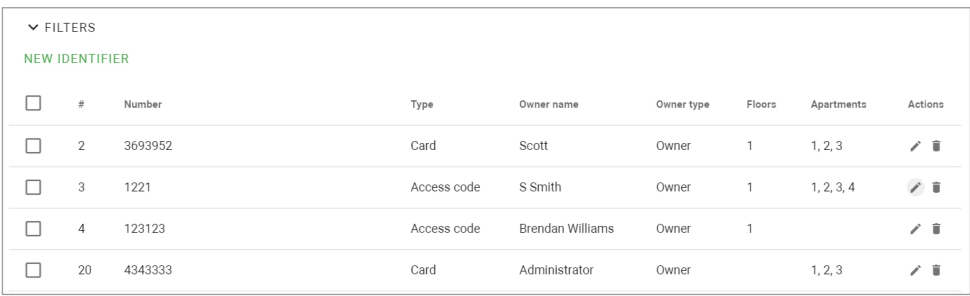

Also, there is an option to filter identifiers.

To do this, you need to click the **Filters** button, set the necessary parameters, and click **Apply**:

- In the **Field name** line, select the search parameter:
	- **identifier number:** the display of IDs with the entered number
	- **identifier type:** the display of IDs with the chosen type
	- **owner name:** the display of IDs with the entered owner name
	- **owner type:** the display of IDs with the chosen owner type
- Choose search condition:

 • **equal:** the display of IDs according to a selected parameter. So, if you select owner type equal to a guest, you will see all guest identifiers

• not equal: the display of IDS that do not correspond to the selected parameter.

So, if you select owner type not equal to a guest, you will see all owner identifiers.

• Choose **Field Value** depending on the selected column.

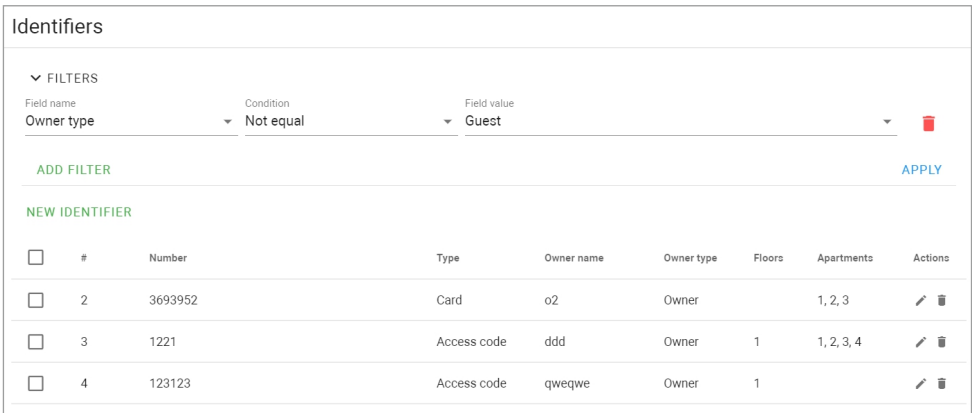

## Logs

This tab contains a log that displays all the events that happened with the panel: login to the web interface, an unknown identifier used, etc. When the number of events exceeds 10,000, the oldest entries are deleted.

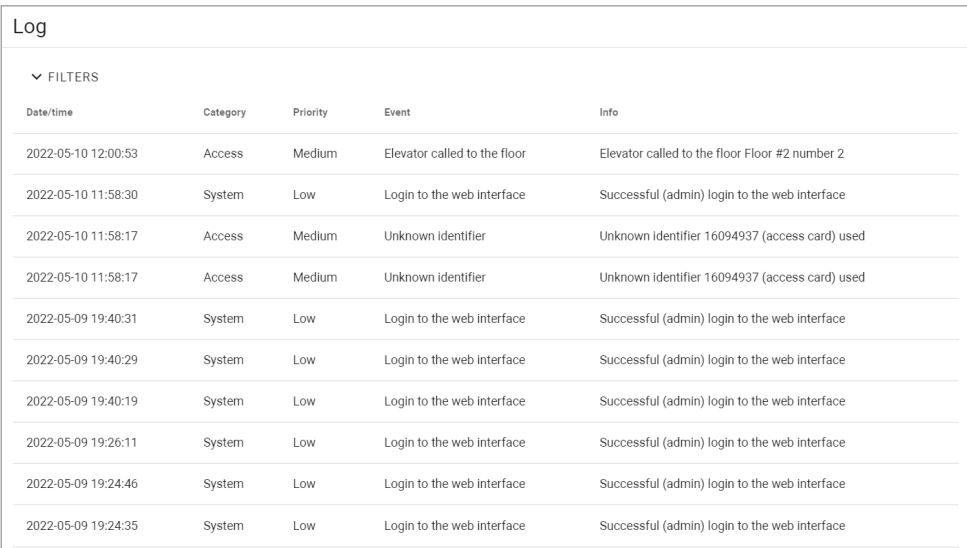

### List of all events displayed in the log

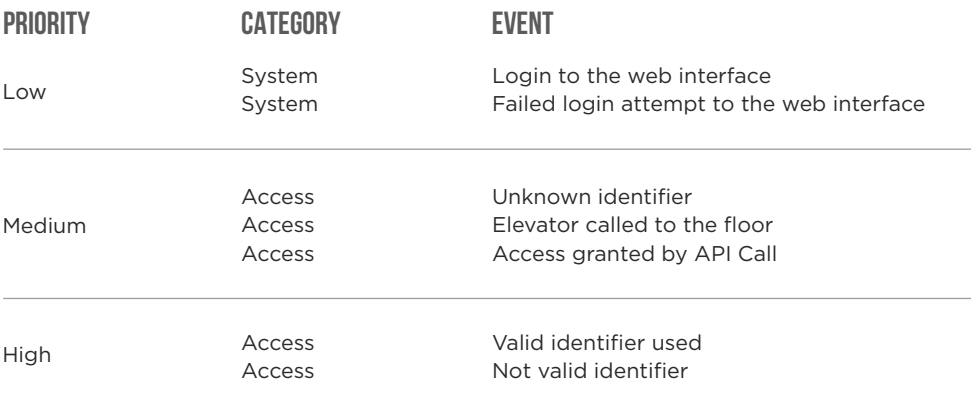

You can sort events by date from most recent to oldest and vice versa. To do this, click the **Date / Time** column.

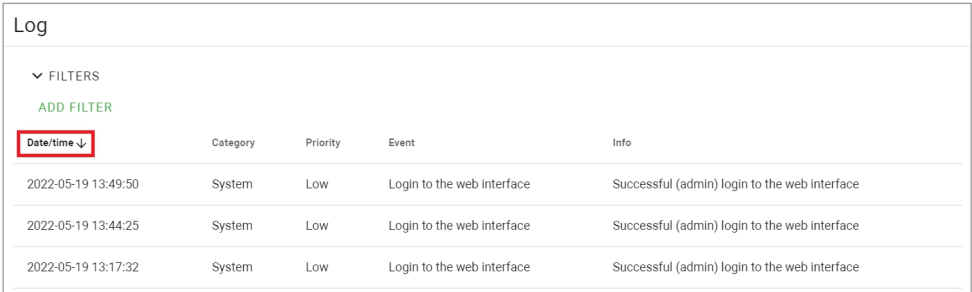

Also, there is a filter with the help of which you can configure a flexible data display and quick search. To do this, you need to click the **Filters** button, set the necessary parameters, and click **Apply**:

- In the **Field name** line, select the search parameter:
	- **category:** the display of events with the selected category (access, system)
	- **event:** the display of events from previous tables by their names
	- **priority:** the display of events with selected low/medium/high priority
	- **date / time:** the display of events for the exact date and time
- Choose search **condition**:

 • **equal:** the display of events by a selected parameter. So, if you choose events equal to low priority, you will see all Login to the web interface and Failed login attempt to the web interface events, etc.

 • **not equal:** the display of events that do not correspond to the selected parameter. So, if you select events not equal to low priority, you will see all events except those with low priority

• Choose **Field Value** depending on the selected column.

Also, you can apply up to 3 filters at once. Click **Add filter** to set other parameters. **Matching** field with its variants (or/and) allows displaying events applying both filters or one of them.

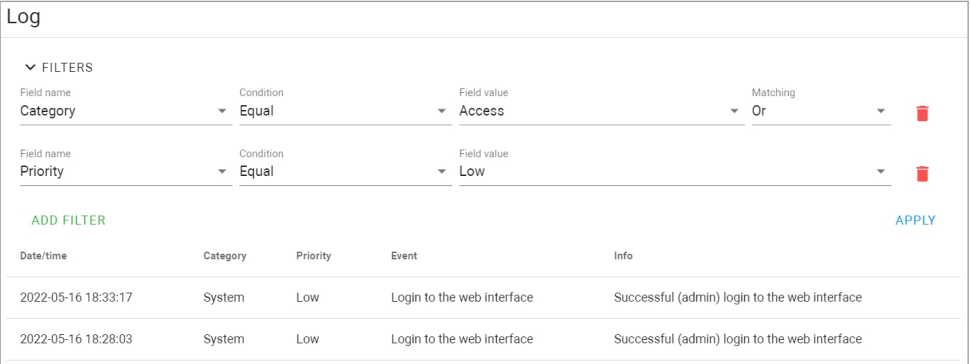

## **SECURITY**

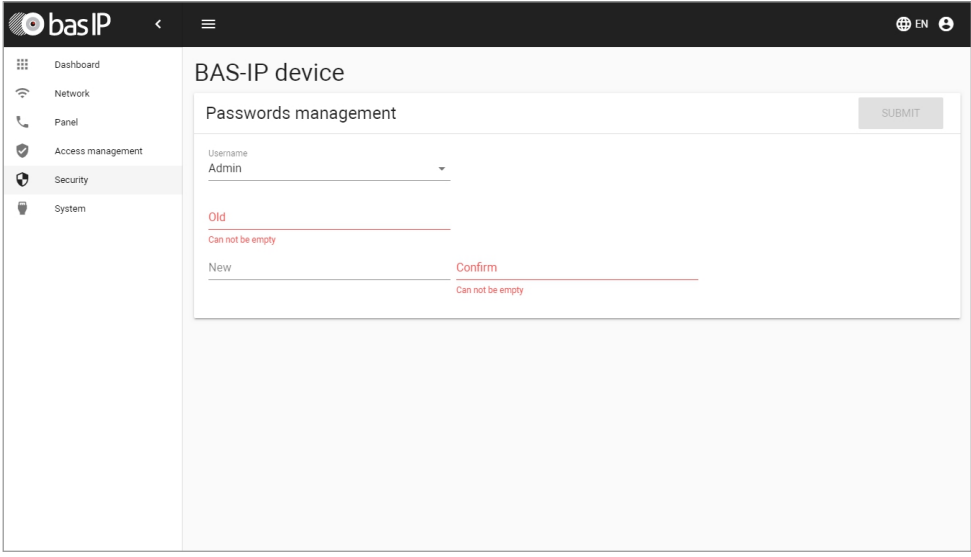

#### Passwords management

• **Old password:** Current password input field.

```
Default values
The default admin password is 123456
```
- **New password:** New password input field.
- **Confirm:** Confirm the password input field.

## **SYSTEM**

In this tab, you can back up or restore module settings, export / import data, update software, change the language, reboot the device, etc.

### **SETTINGS**

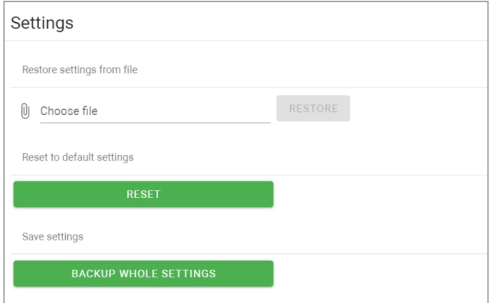

In this section, you can save all web interface settings (except network settings) by clicking the **Backup whole settings** button.

If necessary, you can **choose** the downloaded file and restore saved settings.

You can also **reset** the device **to the default** settings by clicking the corresponding button.

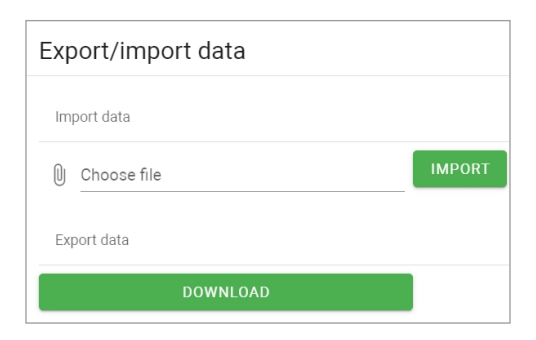

Export / Import data

#### **Warning!**

Import of incorrect format data will cause the panel malfunctioning.

If necessary, you can export or import data from the **Apartments**, **Identifiers** and **Floors** tabs. To export, you must click **Download** and a ZIP archive with tables will be saved on your computer.

Data import is used to copy the exported information to other individual panels. To do this, **choose ZIP archive** and click **Confirm**.

When importing data into the panel, all current data in the **Apartments**, **Identifiers** and **Floors** tabs will be deleted and replaced with new (importing) information without the possibility of restoring.

### **DELETE DATA**

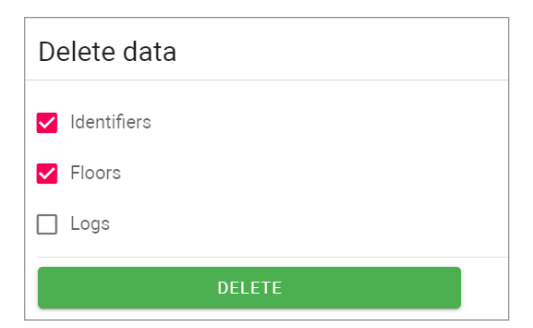

In this section, you can delete data about one or more categories: **Apartments**, **Identifiers** and **Floors**.

To clear data, select category / ies and click **Delete**. As a result, the data will be irrevocably deleted.

#### Firmware upgrade

By default, the BAS-IP server is used for updates.

You have several ways to update panel firmware:

• **Automatically: check for** software **updates** and if it is released, click **Update Firmware**. The update process will take some time and in the end, the panel will reboot.

If there are no updates, information about the current firmware version will be provided

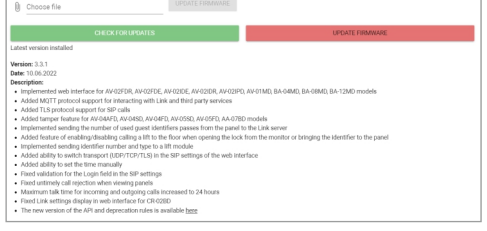

#### **Warning!**

Before each software update, make a panel settings backup copy, so that in case of an update error, you can always restore the previous settings.

• **Manually:** download the necessary firmware from the webpage, click **Choose file** and upload the downloaded file. Click **Update Firmware** and wait for the process to complete (in the end the panel will reboot)

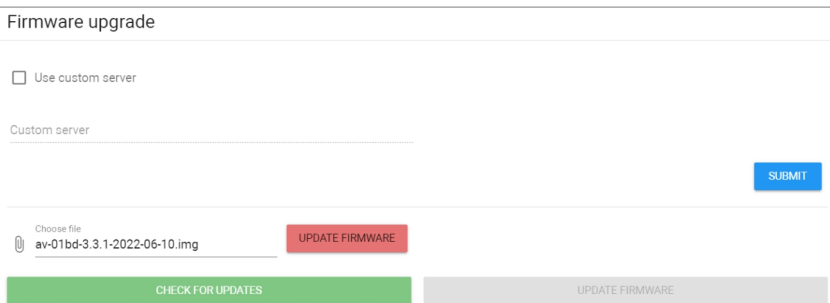

You also can use a **custom server** (is used in closed intercom networks) for firmware updates.

The custom server must meet certain conditions for its correct work: the server must have the version.json file and the file with the necessary firmware.

The **version.json** file must contain information and structure as in the example:

- **Device name**
- **Model** (doubles the name)
- **Device type:** panel is a standard value

for all panels

- **Firmware version**
- **Firmware name** (doubles the firmware version)
- **Firmware build date**
- **Commit hash value**
- **Description of changes**
- **Link to the firmware file**

#### **HOW TO CONFIGURE CUSTOM SERVER USE FOR FIRMWARE UPDATES**

• Log in to the device web interface.

By default, the username is **admin**, and the password is **123456**

- Go to **System** tab --> **Firmware** upgrade section.
- Enable **use** of a **custom server**.
- Enter the link to the server (with version.json and firmware files) in the **Custom server** field.
- Submit settings.

To update firmware from a custom server, you also must **check for updates** and click **Update Software**.

#### **REBOOT**

The section contains a button for panel soft reset.

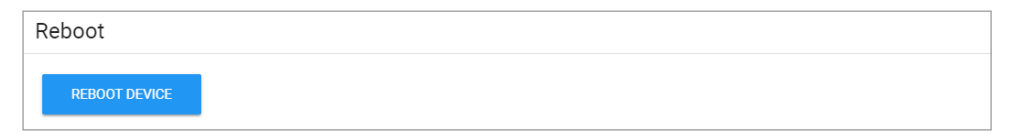